# Please Read Me First: Mobile Oil Tester (MOT) Kit Quick Start Guide

#### **Before you begin**

Please check that your kit contains the following items:

- OQSxG2 Oil Quality Sensor
- Tan Delta Sample Bottle Adapter
- Tan Delta USB Cable
- Loctite Cleaner
- USB Memory Stick
- 5 x Clean Bottles
- Instruction Sheets

### **Software Installation**

Step 1: Take everything out of the case and plug the USB Memory Stick into your PC/Laptop (please make sure you have administrator privileges.

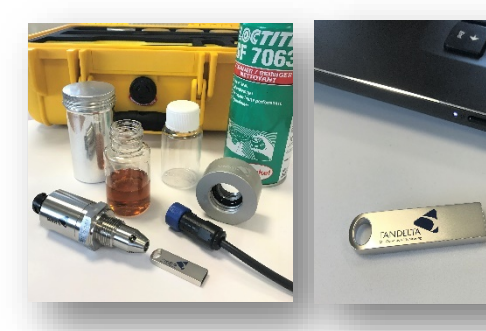

Step 2: To start the installation double click on the SetupMOT.exe file. The following pop up will appear. Follow the instructions to complete the set up.

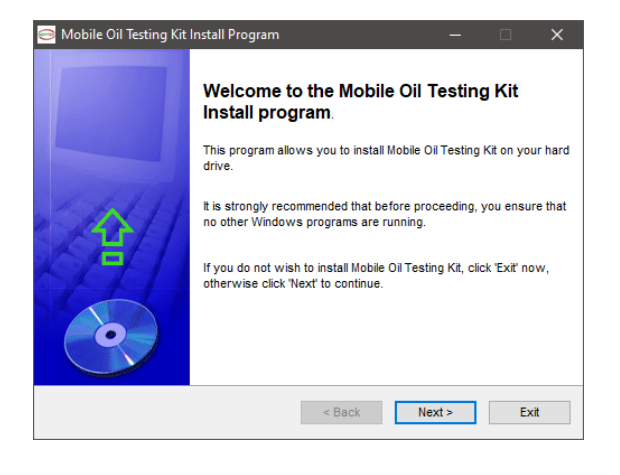

Step 3: Upon first launch of the software a licence agreement will pop up. Please click 'Accept' to proceed.

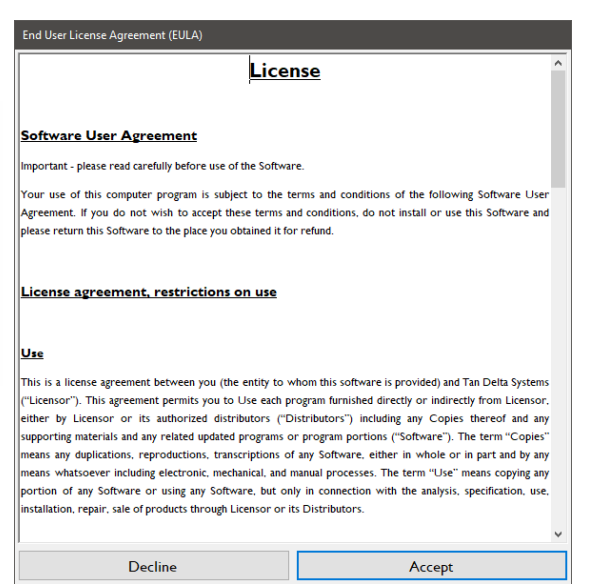

Step 4: Complete the Device Driver Installation Wizard and restart your system when prompted.

# **Take a Sample**

Step 1: Remove the plastic caps from the sensor, attach the adapter to the sensor and then connect the USB cable to the sensor.

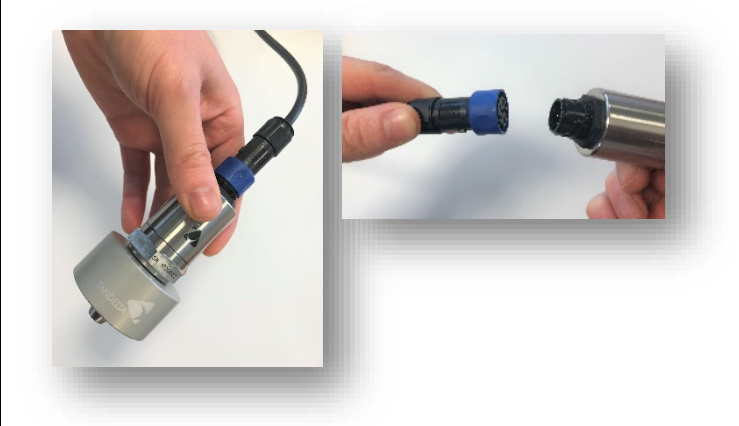

Step 2: Plug in the USB cable to your PC/Laptop and start the Tan Delta Software. This will take you to the Home Screen of the MOT software (shown below).

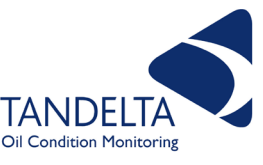

# Please Read Me First: Mobile Oil Tester (MOT) Kit Quick Start Guide

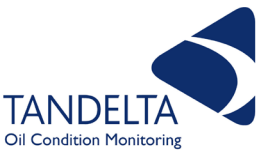

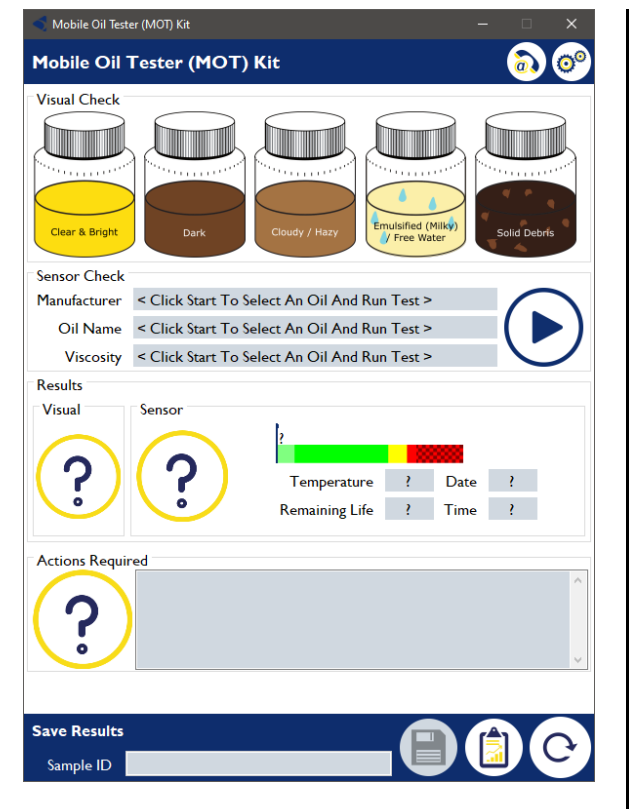

Step 4: Attach a sample bottle (with oil) to the adapter, agitate for a few seconds and invert the whole assembly.

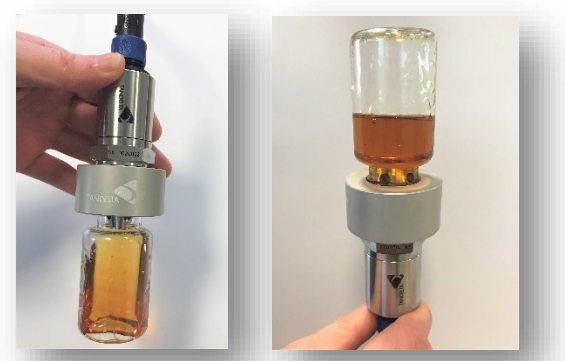

Step 5: Carry out a visual check by selecting the bottle that most closely resembles state of the oil sample.

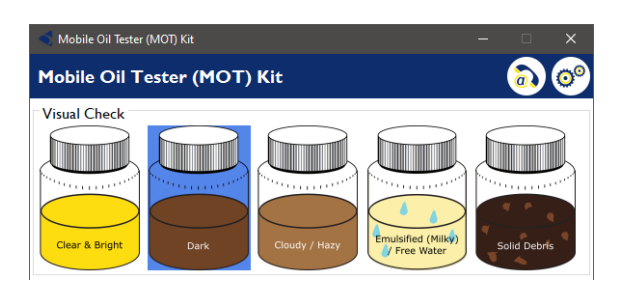

#### Then click the 'start' button to start the analysis:

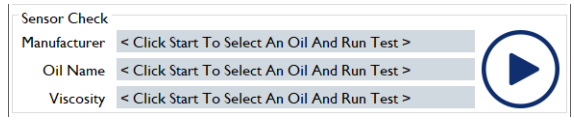

Step 6: Select your oil from the database, and 'Confirm Selection'.

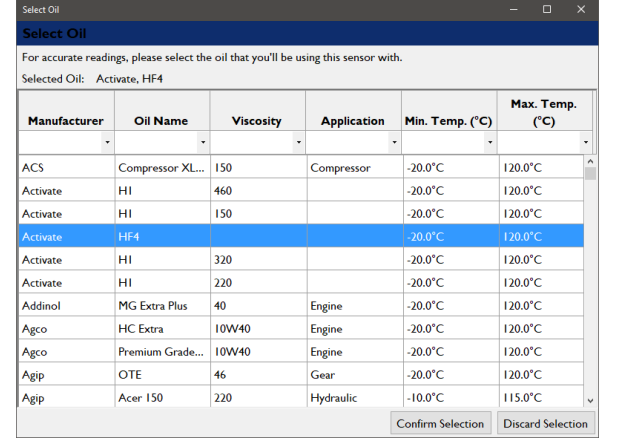

Step 7: Your will now be analysed. The results and actions required are shown on the Home Screen.

Step 8: Save your results by entering a 'Sample ID', then clicking the 'Save' button. You can also either load historic records or refresh to take another reading. We recommend taking at least 3 readings per sample and ensuring they remain stable.

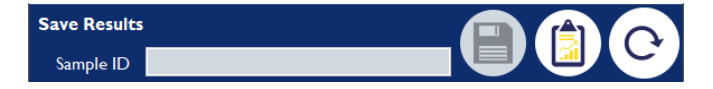

Step 9: To clean the sensor, wipe excess oil from sensor using absorbent material. Next, spray solvent cleaner into each of the 4 holes around the sensor tip, and into the main bore. Finally, give the outer surface a quick spray. Give a sharp shake to remove any excess and allow to dry for at least 1 minute. (Our recommended cleaner is Loctite 7063, if unavailable, please contact Support for a suitable alternative).

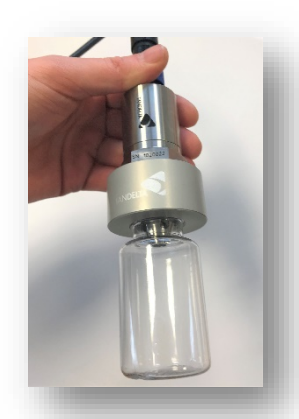

You are now ready to take your next sample.

# Please Read Me First: Mobile Oil Tester (MOT) Kit Quick Start Guide

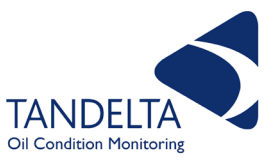

#### **Additional Information**

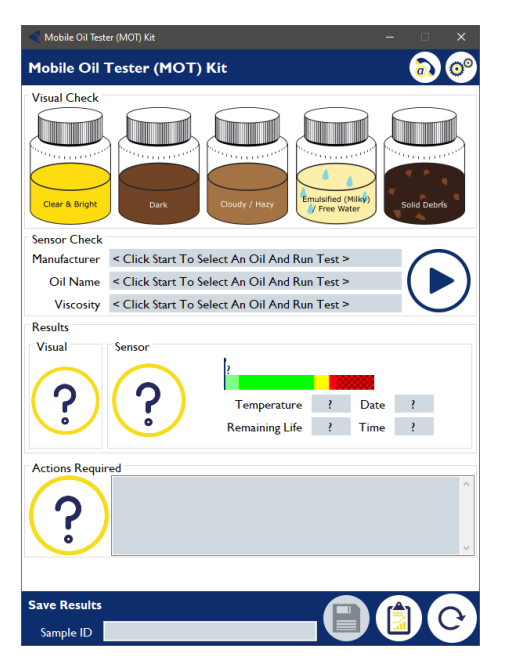

**Contact:** Select this option to access the Support telephone number.

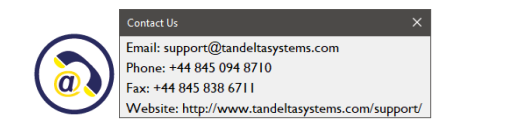

**Settings:** Select this option to set the temperature units, Oil Condition Units and to access the Oil Database.

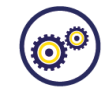

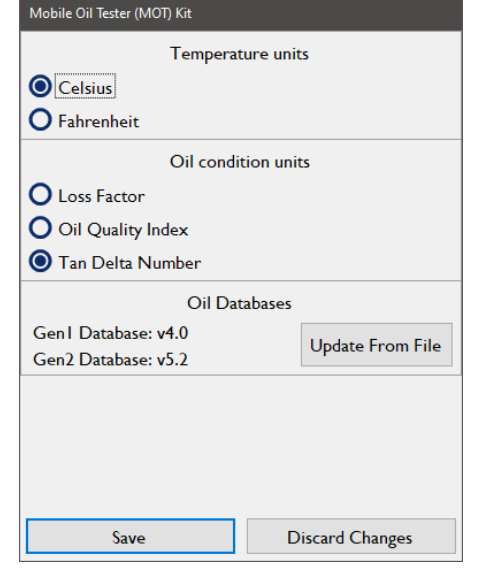

#### **Save:** Select this option to save sample data.

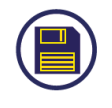

Save Successful

 $\times$ 

OK

Record name successfully updated to "2019-11-29T11:30:46".

**History:** Select this option to view saved sample records.

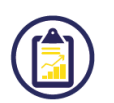

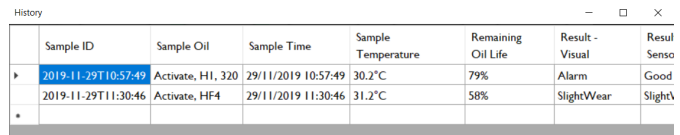

### **Refresh:** To take another sample.

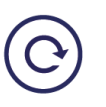

**Oil Quality Index Value** – what do the symbol mean?

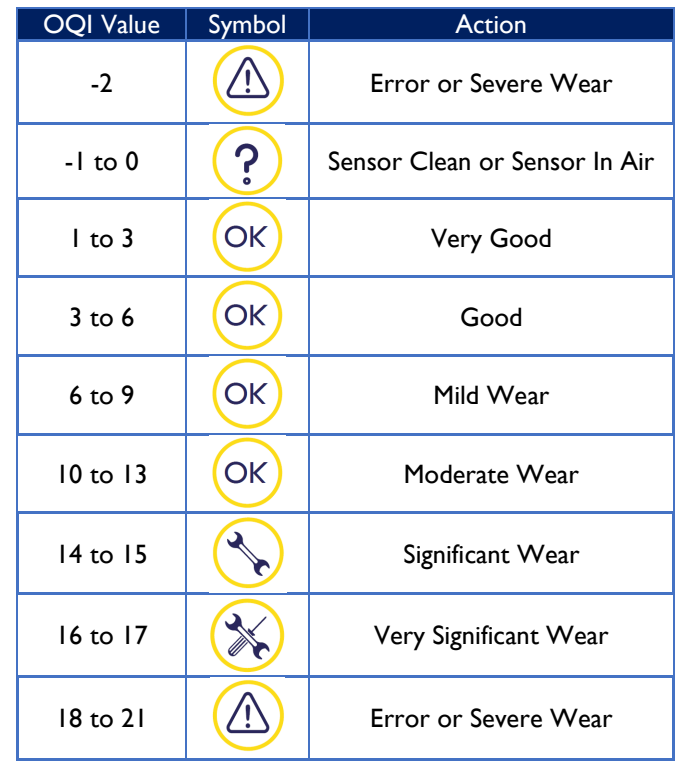

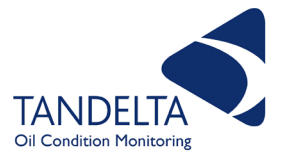

**Update Oil Database** Select this to replace the existing oil database, with a new one.

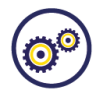

Oil Databases Gen | Database: v4.0 **Update From File** Gen2 Database: v5.2

**Sensor – Search for a new sensor** If you

disconnect the sensor and then re-connect the sensor (without re-starting the software), Re-run the sensor check to tell the software that the sensor has been re-connected.

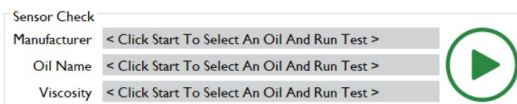

# **Oil Selector** Select this option to change the type of oil being sampled.

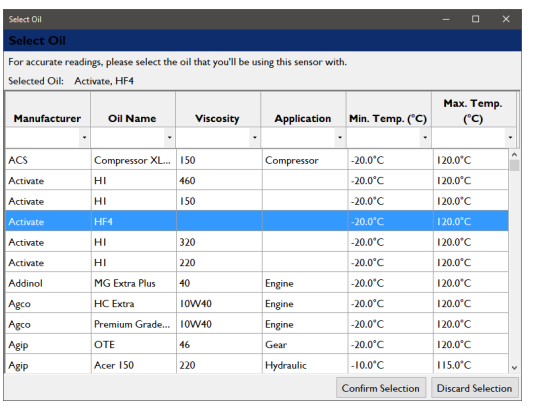

**Display Options** Select this option to set the temperature units and to select whether a sample id is recorded with each sample taken.

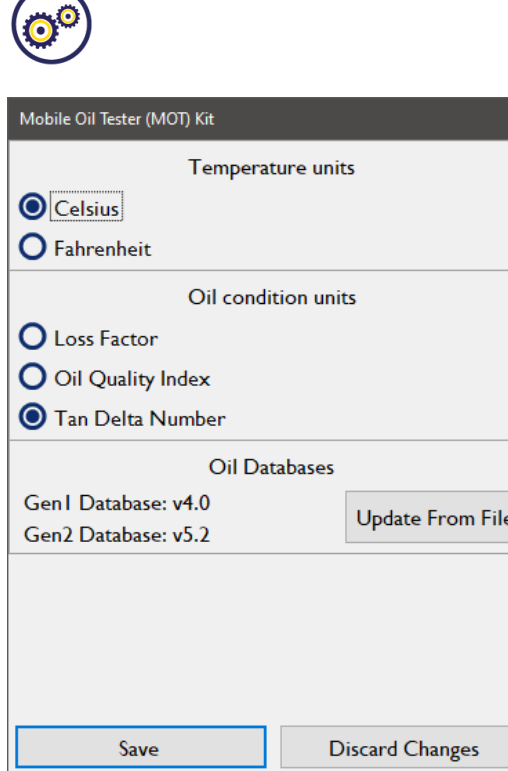

**Troubleshooting** If you have any issues please read the tips below before contacting us for further support.

# **1. USB Cable Drivers**

The drivers for the USB cable should install automatically, however if they do not, the latest drivers are on the USB stick.

# **2. Lack of sensitivity**

If you feel the sensor has lost its sensitivity then please give it a deep clean by leaving immersed in solvent for 5 minutes, rinsing in de-ionised water and then allowing it to dry thoroughly.

### **3. Software Updates**

If you are given a software update, then simply install it from the same location you install the original software from; if this fails simply remove the old software and install the new. Please note that existing readings will not be lost.

#### **4. Software Removal**

Simply go into your control panel and remove the software.

# **Support**

If you need any further support please check our website (www.tandeltasystems.com) or contact your supplier.